### **Ministère de l'Education Nationale - Académie de Grenoble - Région Rhône-Alpes**

Echirolles, le 21/06/2000

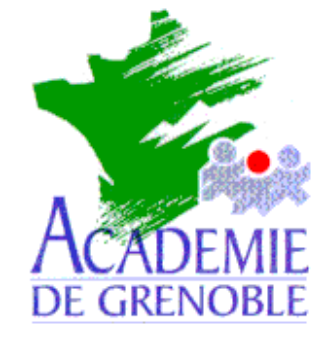

**C** entre

**A** cadémique de

**R** essources et de

**M** aintenance

**I** nformatique

## *Equipements - Assistance - Maintenance*

Référence : 21/06/2000/JyR Code fichier : AXIS540.DOC

#### **Installation d'un boîtier d'impression AXIS 540+ sous Windows NT 4.0**

Installer le CD\_ROM de Windows NT 4.0 dans le lecteur.du serveur Veiller à ce que personne ne soit connecté sur le réseau Connecter le boîtier Axis au réseau, alimenter le boîtier et le connecter à l'imprimante.

### **Installation du protocole TCP/IP et du service Impression Microsoft TCP/IP sur le serveur**

- 1. **Démarrer**, **Paramètres**, **Panneau de configuration**
- 2. Dans la fenêtre **Panneau de configuration**, ouvrir **Réseau**
- 3. Dans la fenêtre **Réseau**, sélectionner l'onglet **Protocoles**
- 4. Cliquer sur **Ajouter**
- 5. Choisir **Protocole TCP/IP** puis cliquer sur **OK**
- 6. Suivre la procédure d'installation à partir du CD-ROM
- 7. Revenir à la fenêtre **Réseau** puis sélectionner l'onglet **Services**
- 8. Cliquer sur **Ajouter**
- 9. Choisir **Impression Microsoft TCP/IP** puis cliquer sur **OK**
- 10. Suivre la procédure d'installation à partir du CD-ROM
- 11. Dans la fenêtre, cliquer sur **Fermer**
- 12. Remplir la boîte de dialogue **Propriétés de Microsoft TCP/IP**
	- Cocher la case **Spécifier une adresse IP**
	- **Adresse IP** : fournir une adresse **IP** (Exemple : **172.16.0.11**)
	- La deuxième ligne se remplit automatiquement : **Masque de sous réseau** : 255 . 255 . 0 .0
	- **Passerelle par défaut** : ne rien écrire
- 13. Arrêter et redémarrer l'ordinateur pour que le nouveau protocole et le nouveau service soient pris en compte par le système.

# **Installation de l'Utilitaire Axis IP Installer :**

- 1. Télécharger le fichier AXIS IP Installer (Setup\_IPInstaller.exe de 592 Ko)
	- sur le site **http://www.fr.axis.com/products/software/**
	- ou sur le site **http://www.ac-grenoble.fr/assistance.logicielle** dans la rubrique **Fichiers .zip téléchargeables**
- 2. Copier ce fichier **Setup\_IPInstaller.exe** sur une disquette
- 3. Mettre la disquette dans le lecteur du serveur
- 4. Exécuter **A:Setup\_IPInstaller.exe**
- 5. Poursuivre l'installation avec les options proposées

# **Paramétrage du boîtier AXIS 540+ :**

**Note :** Un boîtier neuf n'a pas d'adresse **IP** par défaut.

## 1. **Démarrer**, **Programmes**, **Axis Communications**, **IP Installer**, **Axis IP Installer**

- 2. **Fenêtre 1 :**
	- Si le boîtier est neuf et que le serveur est configuré comme serveur **DHCP**, le boîtier reçoit une adresse **IP** dans la plage des adresses autorisées par le serveur (Exemple : **172.16.0.**15)
	- Si le boîtier a déjà été configuré, l'adresse IP s'affiche mais il faudra faire correspondre cette adresse à la classe définie par le serveur pour l'utiliser sur le réseau. Si l'adresse ne s'affiche pas, couper l'alimentation du boîtier puis restaurer l'alimentation.

### **Changement de l'adresse IP du boîtier :**

Cette procédure sera utilisée dans le cas d'un serveur **DHCP** et d'un boîtier neuf si l'adresse proposée ne convient pas.

? **Attention :** Cette procédure sera aussi utilisée avec un boîtier déjà configuré dont l'adresse est en dehors de la classe des adresses fournies par le serveur.

- 3. **Démarrer**, **Programmes**, **Axis Communications**, **IP Installer**, **Axis IP Installer**
- 1. **Fenêtre 1 :**
- 2. Sélectionner le boîtier et cliquer sur le numéro de série (**Serial Number**) du boîtier.
- 3. **Fenêtre 2 :**
- 4. Taper la nouvelle adresse **IP** du boîtier
- 5. Valider en cliquant sur **Set IP Address**
- 6. Fermer en cliquant sur **Close**.
- 7. Vérifier le changement d'adresse en relançant le programme **Axis IP Installer**
- 8. Lancer le test du boîtier : l'adresse du boîtier apparaît à la rubrique **TCP/IP : Enabled**

? **Attention :** Noter avec soin l'adresse IP du boîtier.

## **Installation d'une imprimante :**

- 1. **Démarrer**, **Paramètres**, **Imprimantes**
- 2. Dans la fenêtre **Imprimantes**, double-clic sur **Ajout d'imprimante**
- 3. Dans la fenêtre **Assistant d'ajout d'une imprimante**, cocher **Cet ordinateur** puis cliquer sur **Suivant**
- 4. Cliquer sur **Ajouter un port**
- 5. Dans la fenêtre **Ports d'imprimante**, sélectionner **LPR Port**
- 6. Cliquer sur **Nouveau port**
- 7. Dans la fenêtre **Ajout d'une imprimante compatible LPR**, compléter :
	- **Nom ou adresse du serveur** : adresse **IP** du boîtier (Exemple : **172.16.0**.200)
	- **Nom de l'imprimante ou de la file d'attente sur ce serveur** : : **pr1**
- 8. Cliquer sur **OK** puis sur **Fermer**
- 9. Dans la fenêtre **Assistant d'ajout d'une imprimante**, le port est crée et la case correspondante est cochée
- 10. Cliquer sur **Suivant**
- 11. Choisir l'imprimante à installer, puis cliquer sur **Suivant**
- 12. Suivre la procédure d'installation puis cliquer sur **Suivant**
- 13. Dans la fenêtre, cocher **Partagée** puis compléter la ligne **Nom de partage** : par exemple : **Deskjet**
- 14. Cliquer sur **Suivant** puis sur **Terminer**

# **Notes :**

- 1. On peut installer plusieurs boîtiers de ce type sur un serveur de réseau en donnant aux boîtiers des.adresses **IP** différentes (Exemple : **172.16.0.**200 et **172.16.0.**201)
- 2. Pour supprimer un port :
	- Veiller à ce qu'aucune imprimante ne soit connectée à ce port, sinon supprimer d'abord l'imprimante
	- Sélectionner une imprimante installée, cliquer sur **Propriétés**,
	- Sélectionner le port à supprimer et cliquer sur **Supprimer le port**.
- 3. Pour éviter qu'une imprimante soit choisie par défaut, on peut installer une imprimante « fantôme » sur le port **LPT1** et la déclarer par défaut
- 4. Pour plus d'informations, voir la documentation jointe au boîtier.